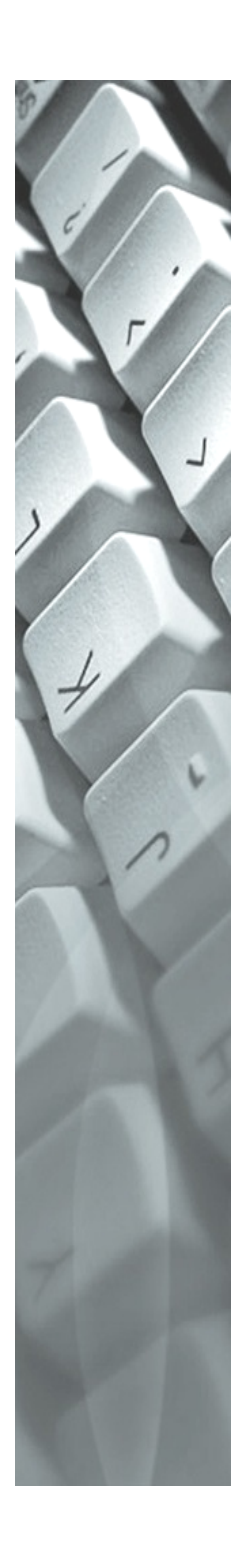

## Raumverwaltung: Raumverwaltung: Login

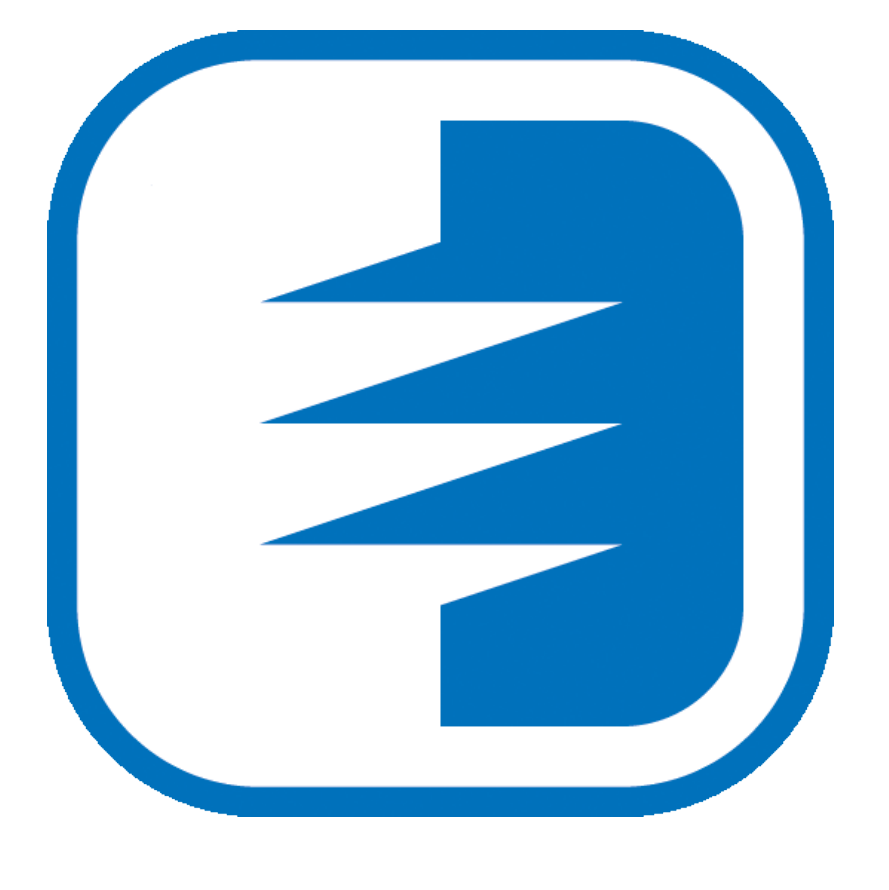

*KiKartei*

## 1 **Anleitung**

- Sollte Ihre E-Mailadresse bereits vorhanden sein, klicken Sie auf der Anmeldungsoberfläche auf «Passwort vergessen» und geben Sie Ihre E-Mailadresse an. Nun erhalten Sie einen Link per Mail. Öffnen Sie den Link, um das Passwort setzen zu können. Bitte beachten Sie die Passwortregeln.
- Loggen Sie sich mit der E-Mailadresse und dem von Ihnen gesetzten Passwort ein.
- Bitte klicken Sie auf «Registrieren», wenn Ihre E-Mailadresse noch nicht in der Kursdatenbank erfasst wurde.

![](_page_1_Picture_329.jpeg)

 Anschliessend müssen die E-Mailadresse und die nötigen Daten eingegeben werden, damit diese vom System überprüft werden können.

![](_page_1_Picture_330.jpeg)

## **Sollten Sie bereits in der Raumverwaltungsdatenbank erfasst sein, können Sie wie folgt vorgehen:**

- Sie erhalten ein Link, der Ihnen ein Fenster öffnet, indem das Passwort geändert werden kann. Bitte beachten Sie die Passwortregeln.
- Loggen Sie sich mit der Mailadresse (Benutzername) und dem von Ihnen gesetzten Passwort ein.

![](_page_1_Picture_331.jpeg)

## **Sollten Sie noch nicht in der Raumverwaltungsdatenbank erfasst sein, können Sie wie folgt vorgehen:**

- Klicken Sie auf «Aufnahme als Nichtmitglied».
- Erfassen Sie die angeforderten Daten auf dem eingeblendeten Printscreen.
- Im Nächsten Schritt Klicken Sie auf der Anmeldungsoberfläche auf «Passwort vergessen» und geben Sie Ihre E-Mailadresse an. Nun erhalten Sie einen Link per Mail. Öffnen Sie den Link, um das Passwort setzen zu können. Bitte beachten Sie die Passwortregeln.
- Loggen Sie sich mit der E-Mailadresse und dem von Ihnen gesetzten Passwort ein.

![](_page_2_Picture_210.jpeg)